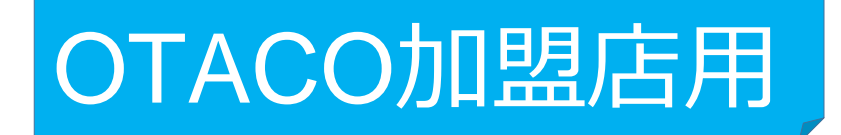

# **加盟店アプリの決済(お会計)手順について**

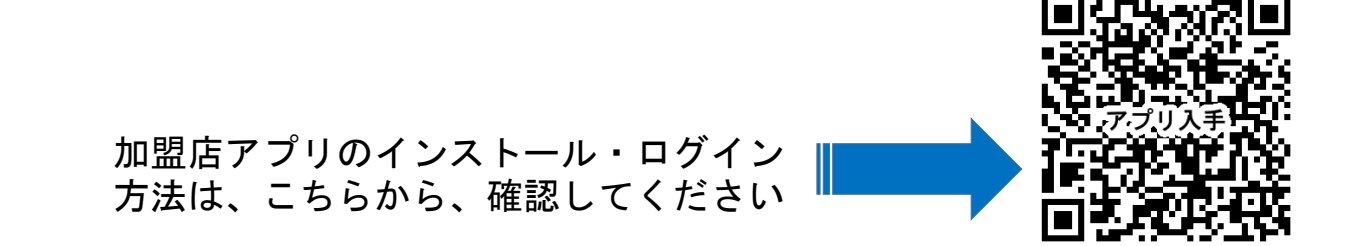

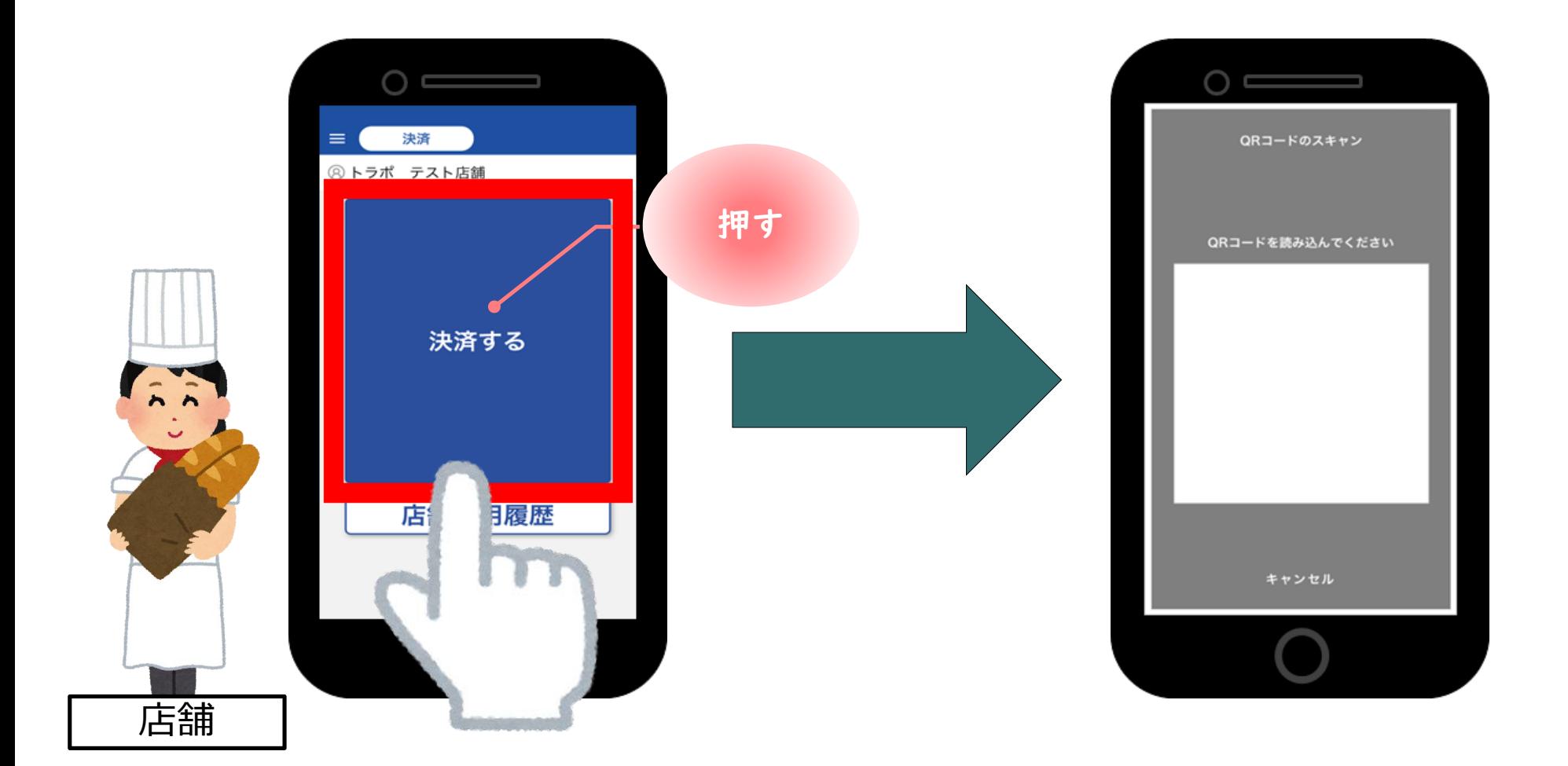

●アプリを起動し、『決済する』をタップ。カメラが起動します。

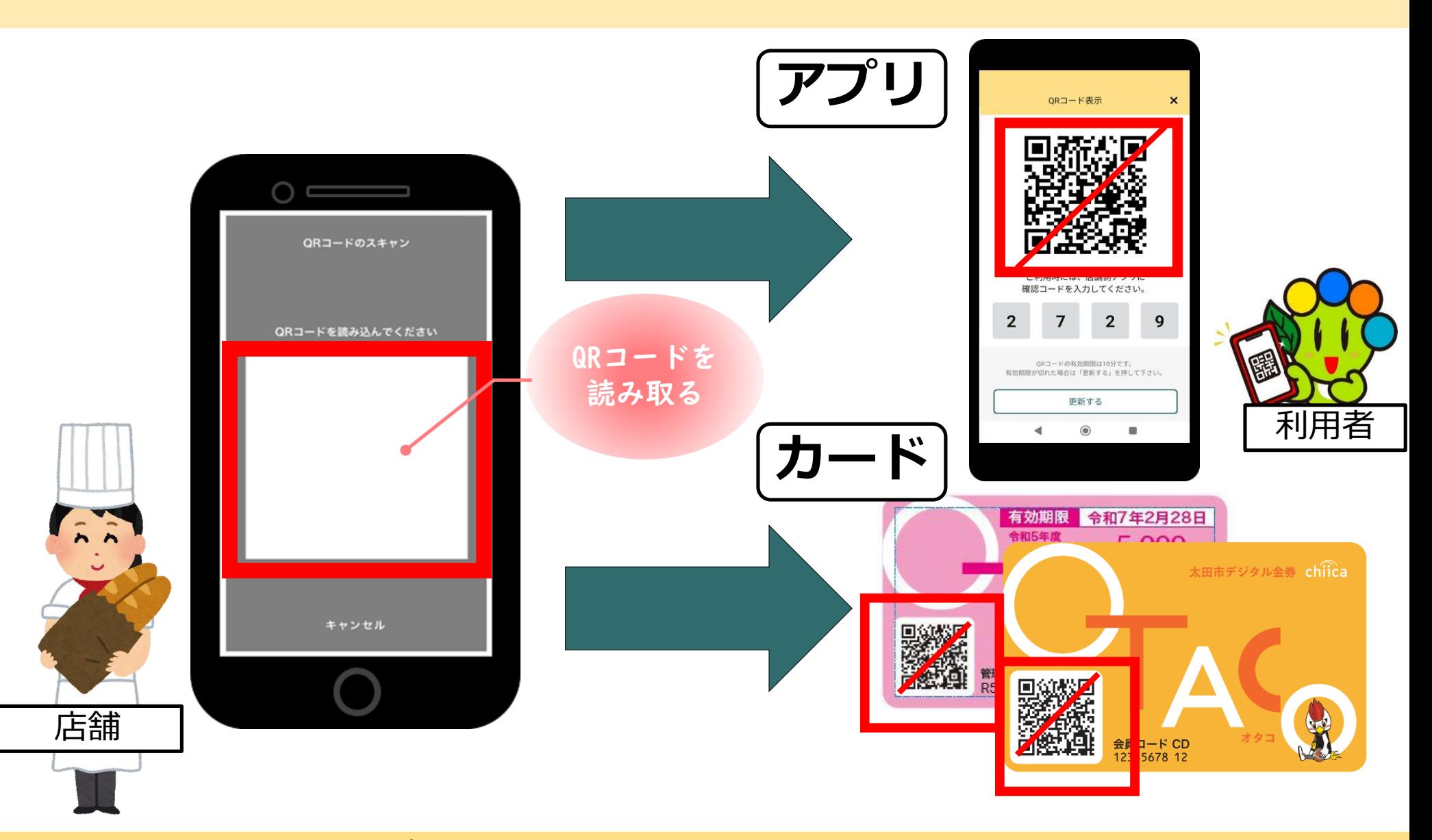

●利用者のQRコードをアプリで読み取るために利用者にQRコードを表示してもらいます。

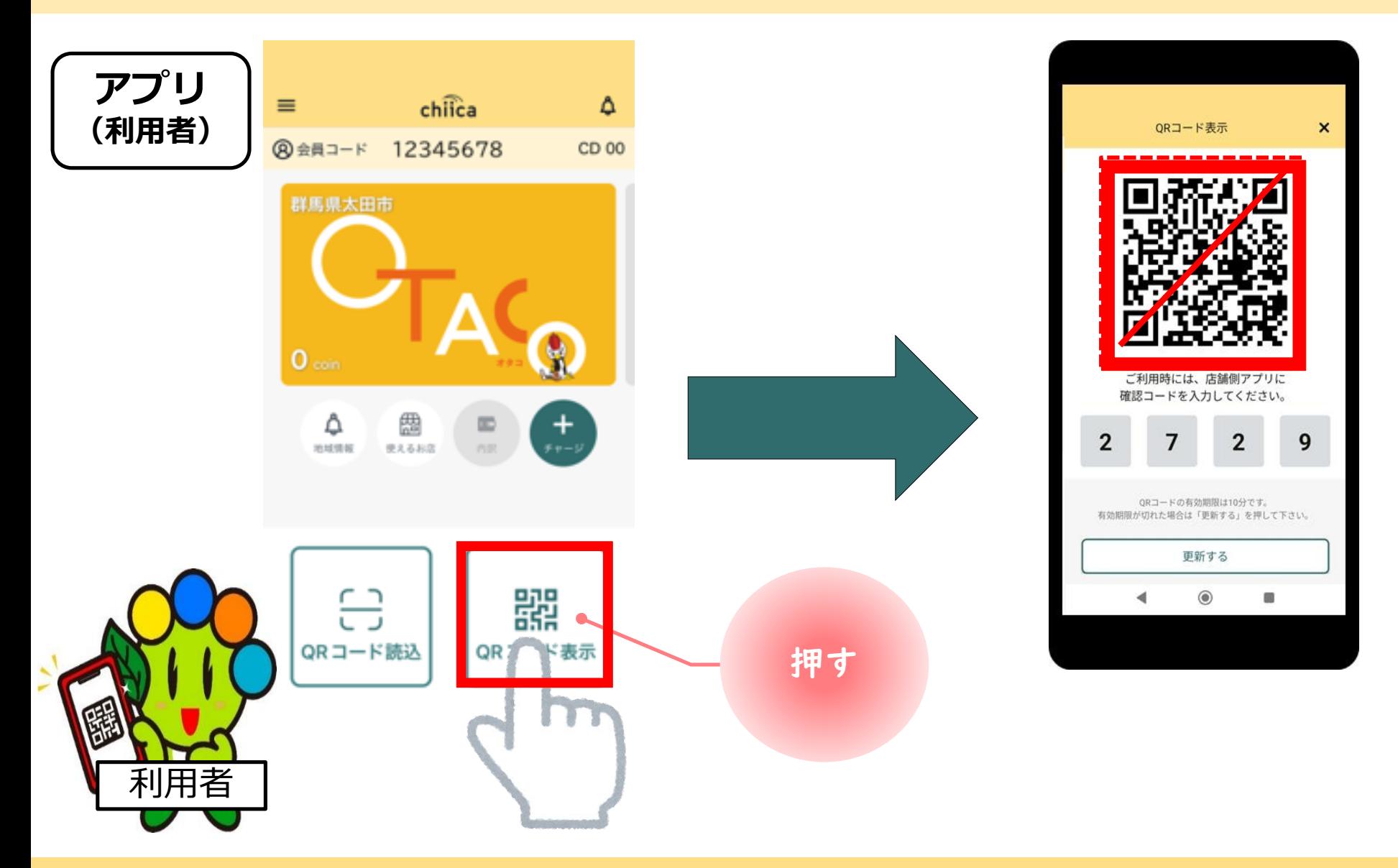

**●利用者がアプリの場合は、ホーム画面右下の『QRコード表示』をタップしてもらいます。<del>'</del>** 

**カード**

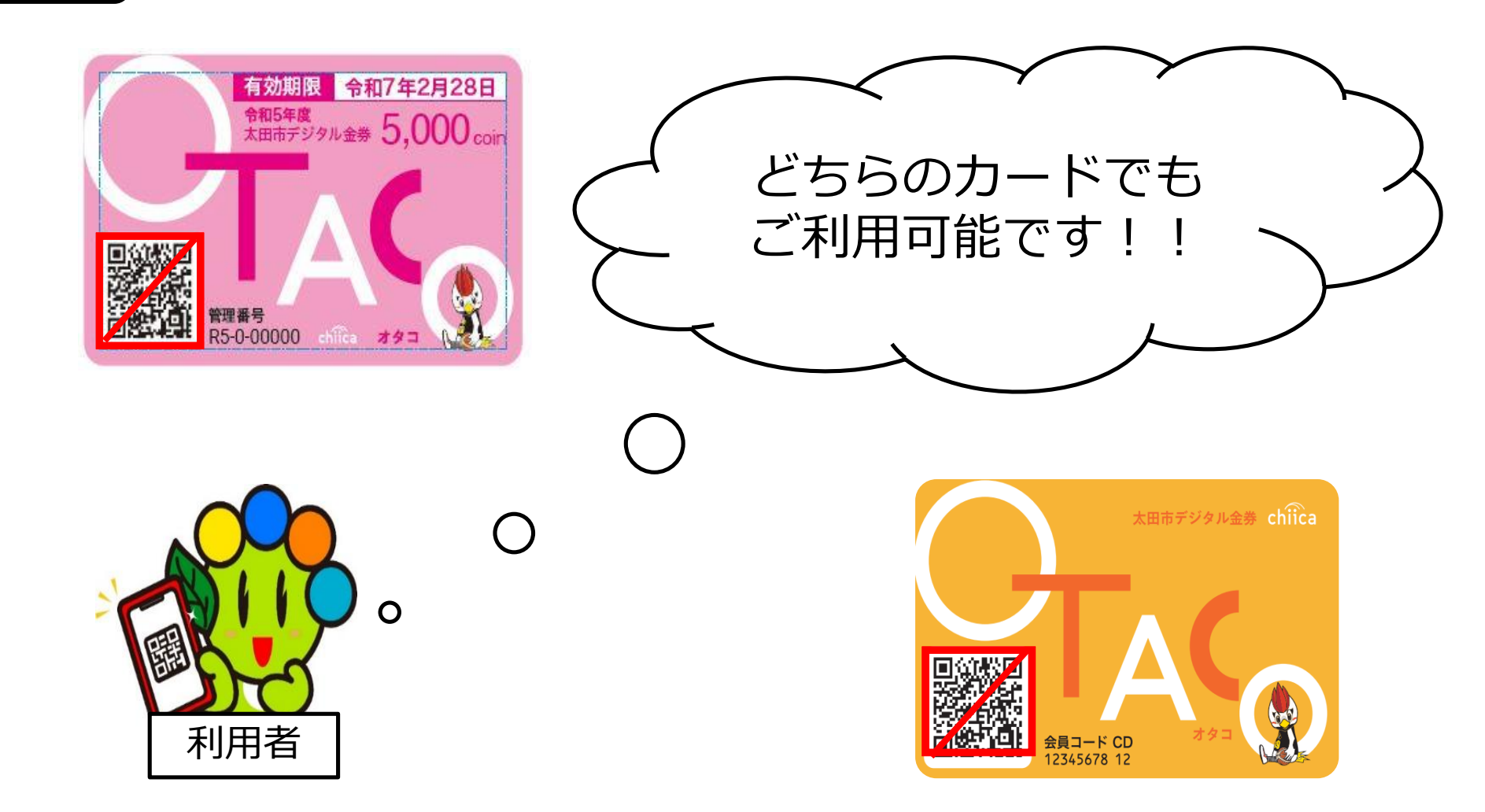

●利用者がカードの場合は、定額カード・磁気カードどちらも利用可能です。

![](_page_5_Figure_1.jpeg)

●表示されたQRコードを読み取ってください。

![](_page_6_Picture_1.jpeg)

●アプリの画面が利用金額を入力する画面に変わります。

![](_page_7_Figure_1.jpeg)

●画面上の数字ボタンで会計金額を入力し、『決済する』をタップしてください。

![](_page_8_Picture_1.jpeg)

![](_page_8_Figure_2.jpeg)

●『決済完了』の表示がされます。決済操作は以上です。

![](_page_9_Figure_1.jpeg)